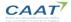

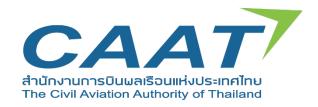

# USER GUIDE FOR CERTIFICATE OF ACCEPTANCE

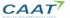

## **Username and Password Handling**

To use the WEB client, a customer must possess a username and password. To request a username and password, please go to the website <a href="https://www.caat.or.th/th/archives/55072">https://www.caat.or.th/th/archives/55072</a> and click Create Your CAAT- EMPIC Account

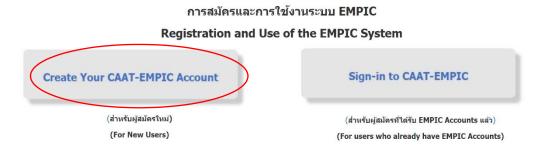

Figure 1: Create your CAAT-EMPIC account

# Log In

For an applicant with a CAAT-EMPIC account, access the WEB client as follows:

- 1. Open the link to EMPIC WEB Client (<a href="https://service.caat.or.th/webclient/">https://service.caat.or.th/webclient/</a>)
- 2. Enter your User Name and Password and click login and the system will be displayed as shown in Figure 2.

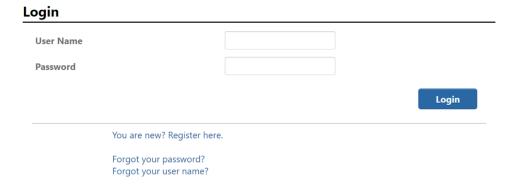

Figure 2: Login page

# Menu Bar

To access functions, select the function from the menu bar on the left panel, and the system will be displayed as shown in Figure 3.

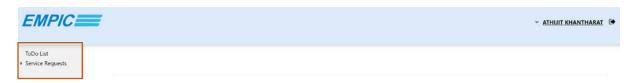

Figure 3: Menu bar

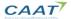

## **Certificate of Acceptance Application**

- 1. Under the menu bar on the top left of the web page, click Service Request
- 2. Click Forms > Online Form > AMO (Approved Maintenance Organisation), then AMO: Certificate of Acceptance
- 3. Click on  $\Rightarrow$  to open the certificate of acceptance application form as shown in Figure 4.

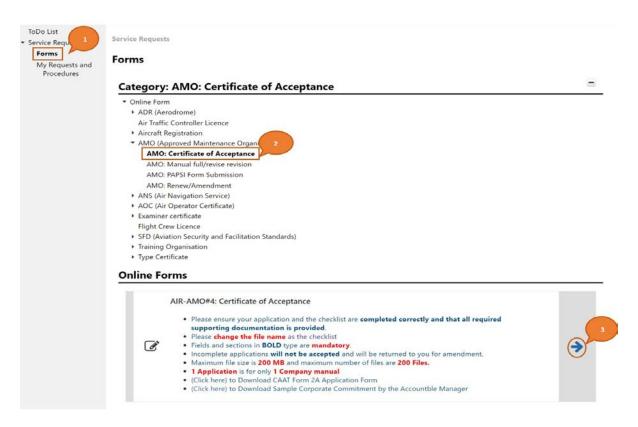

Figure 4: Application Form

- 4. Fill in the data in the provided field (Text in bold indicates that the field is mandatory)
- 5. Click Select File to add attachments, or drag & drop the files into the attachment area,
- 6. Click Submit button to submit the form as shown in Figure 5.

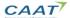

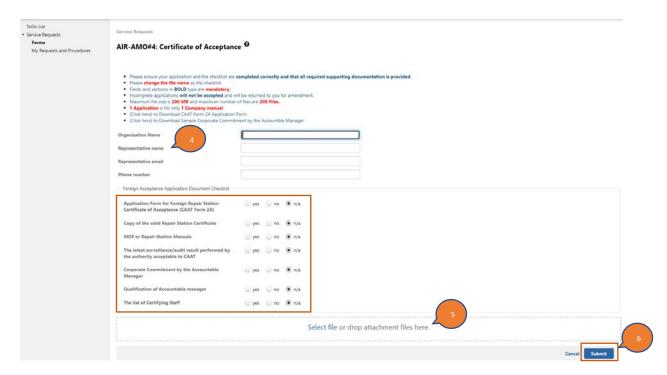

Figure 5: Submitted Application Form

Note: please upload the documents in accordance with the "Foreign Acceptance Application Document Checklist" shown above.

.....